## **Introduction**

This document describes the new features and functionality addressed in the 2.0 release of In-Cab Scanning software. For this release, In-Cab Scanning has the following changes:

- Improved back-end integration support
	- o FTP services are new and more robust
	- o Scanning 2.0 Web Services interfaces become the primary web services integration interface
- Administrator (Admin) user interface for customer admins to
	- o Set up email alerts; now possible to add up to approximately 25 email recipients
	- o Access the InfoRouter Portal (if needed)
	- o Access online help

This document includes the few In-Cab Scanning 2.0 user interface instructions that are intended for the customer admin. It also includes fixes from the previous release and known issues with the 2.0 release.

The upgrade to In-Cab Scanning 2.0 is primarily a technical upgrade to improve the system's back-end processing and performance. Along with these improvements, the new release also offers customer admins a new user interface that includes the option to use Scanning 2.0 web services for FTP integration methods as opposed to using InfoRouter for scanning processing.

There is no change to the actual use and functionally of the physical scanners located in the vehicles.

# **Option for integration/web services**

With the 2.0 release, In-Cab Scanning offers new web services and FTP integration methods. Existing customers that use InfoRouter to process their scanning needs can still continue to use InfoRouter as their back-end system. Alternatively they can switch over to the Scanning 2.0 web services if they wish. Contact your customer service representative for this switch.

New customers will implement integration via the Scanning 2.0 web services or FTP methods as opposed to using InfoRouter.

## **New user interface for customer admins**

The 2.0 release of In-Cab Scanning offers a new user interface for customers that are set up with integration/web services. This new user interface is not available for existing or new customers set up with InfoRouter.

After customers are set up with integration/web services and the system is turned on, the customer admin is identified and set up with customer admin access. There is only one customer admin per customer.

### **Home tab**

When you (the customer admin) launch the In-Cab Scanning application, the Home tab displays with a link to the InfoRouter Portal. This link is only useful for customers set up with InfoRouter. If your company is not set up with InfoRouter, then proceed to the [Settings tab](#page-1-0) section of this document.

### **Access the InfoRouter Portal**

<span id="page-1-0"></span>For customers that are on InfoRouter, click the link to access the InfoRouter portal.

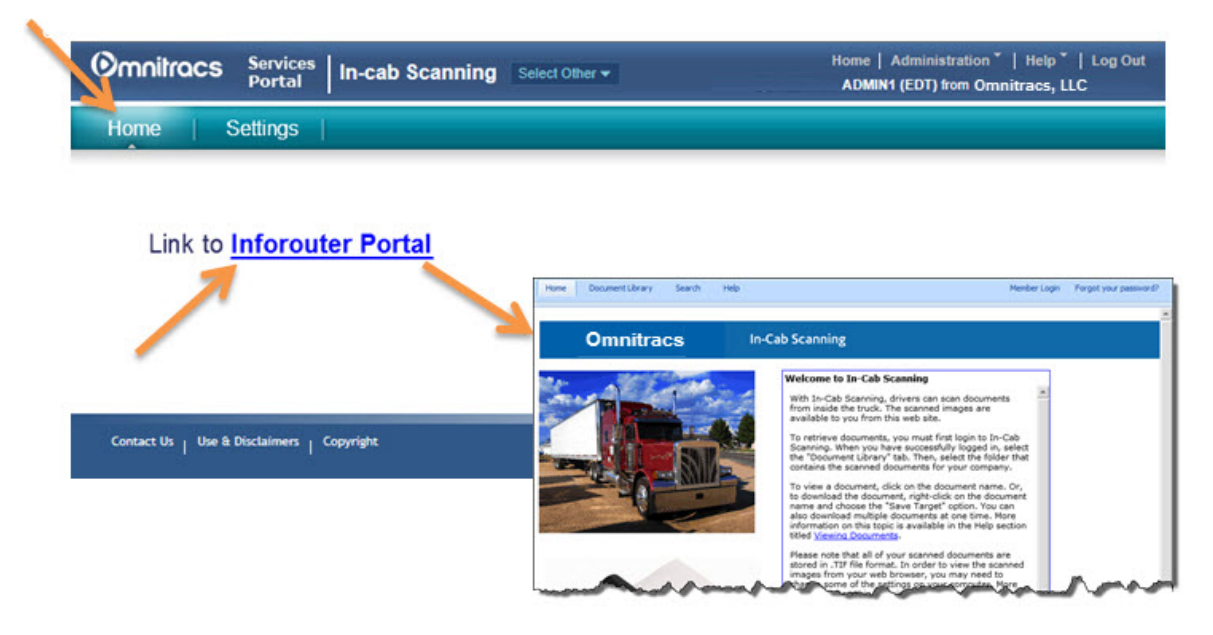

The InfoRouter entry page displays where you can log into the service from the Member logon button.

### **Settings tab**

If your company is set up with integration/web services or with both integration/web services and InfoRouter, then the Settings tab offers a place to add email addresses to receive scanning alerts. Email alerts let you send documents as attachments to people in your organization.

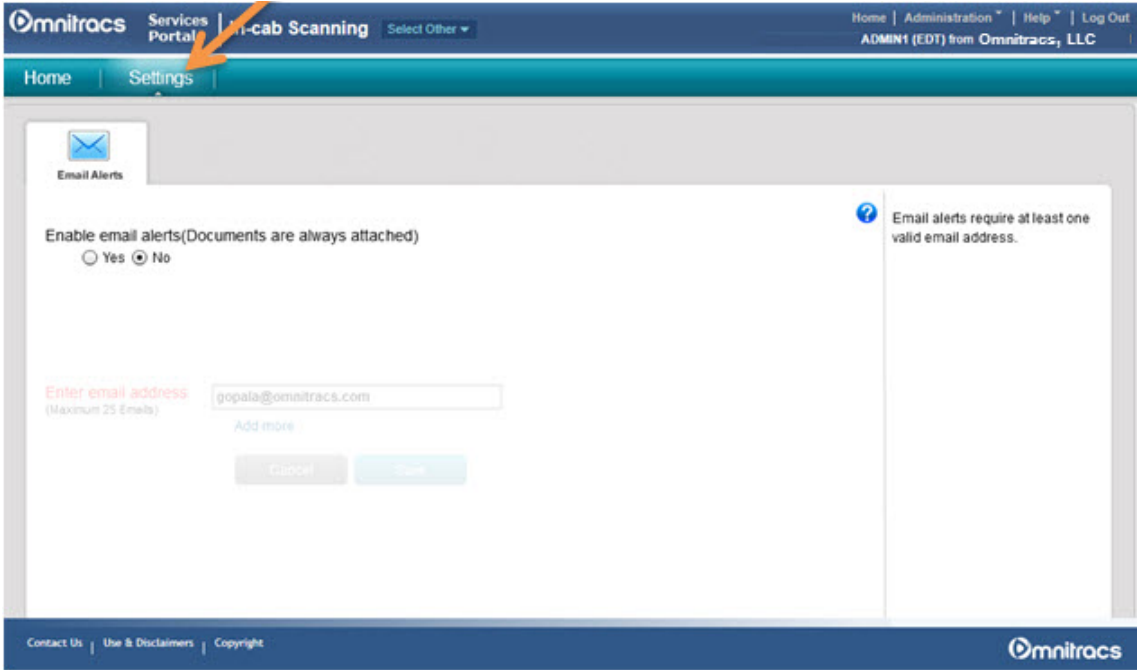

#### **Set up email alerts**

In the previous version of In-Cab Scanning, customers were able to add email addresses to alert various audiences of scanning activity. With the 2.0 release, the email addresses that were added in the previous version will be pulled over into the new version so there is no need to reenter them.

If your company opts for integration/web services, the customer admin adds more email addresses to alert people through the user interface (Email Alerts page). The customer admin can add up to 25 email addresses to be alerted.

The email address field has a 40-character maximum length limit for each email address.

To set up email alerts in the user interface, click the radio button next to **Yes**, and then add the email address in the provided field. To add more email addresses, click the Add more link and

then add more email address. When done, the click **Save** 

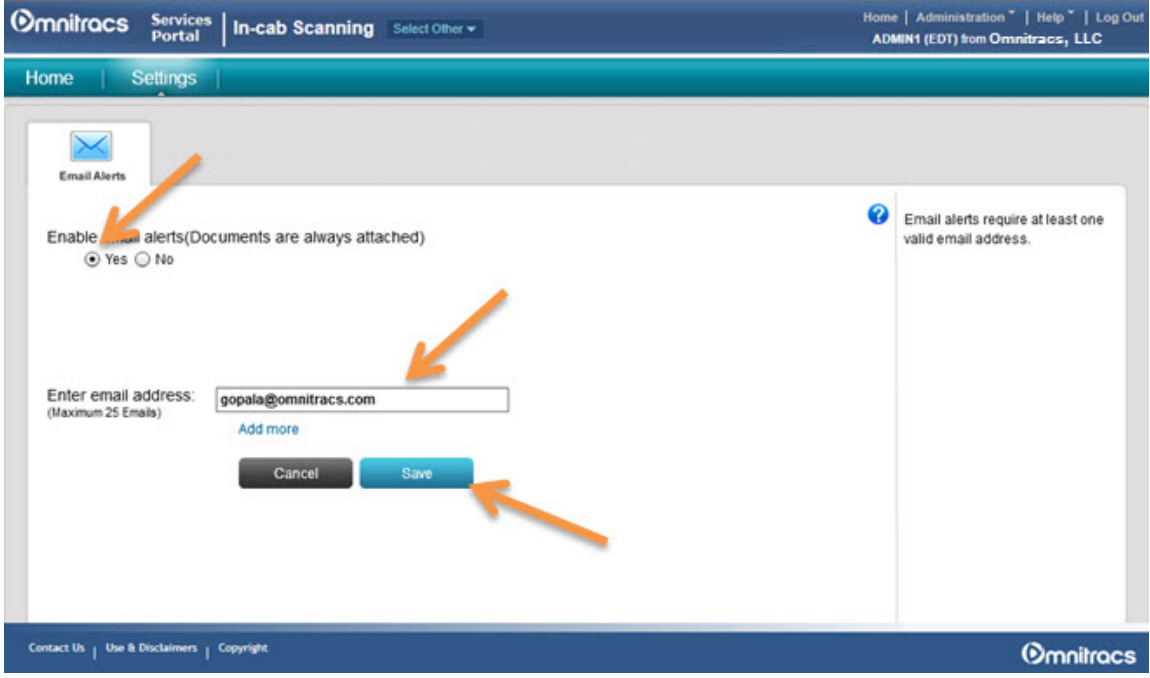

## **Access the Online Help**

The user interface of this release offers two types of online help.

• **Context help icon**

For In-Cab Scanning, the context help icon appears on the Settings tab (email alerts) screen. For most of our applications, this icon appears on most task screens.

When you click this icon, a help file displays in a separate window, explaining what to do on that particular screen. To close the help file, simply click the red **X** in the upper right corner of the help window.

• **Procedural help**

Procedural help is for the entire application and is task-based. You access it from the application banner by using the menu path **Help > Help**. A general help file displays in a separate window with a list of tasks.

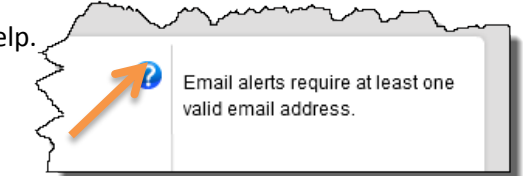

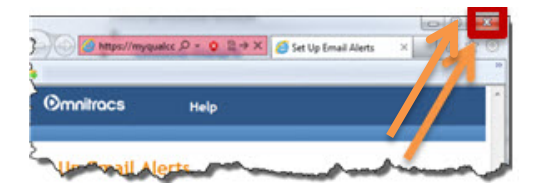

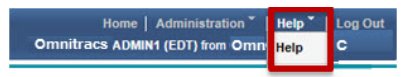

Again, to close the help file, click the red **X** in the upper right corner of the help window.

### **Fixes**

The following are fixed with the new release of In-Cab Scanning:

- When scanning a document, the filename now includes Vehicle UA.
- Customers can now specify zipped scanning image files. Once the customer is set up for this option, it can only be changed by contacting your customer service representative.

# **Known Issues**

On the Email Alerts screen, there are several input boxes for you to add email addresses. When there is a list of two or more email address input boxes and you click the Delete text next to each email address in a quick succession, you can delete them all, and the system will not allow you to add any more. To avoid this issue, take your time to click the Delete text next to the email input box that you want to delete.

Also, don't delete the first email address input box. If you want to change the email address that appears in that first box, then just change the email address; don't click Delete next to that first input box.

# **Contact Us**

If you have any questions or concerns, please feel free to contact us. Email: [support.mail@omnitracs.com](mailto:support.mail@omnitracs.com) Phone: 1-800-541-7490

Omnitracs, LLC 10290 Campus Point Drive San Diego, CA 92121-1522 U.S.A.

Copyright © 2013-2014 Omnitracs, LLC. All rights reserved.

Omnitracs is a trademark of Omnitracs, LLC. All other trademarks are the property of their respective owners.

Omnitracs endeavors to ensure that the information in this document is correct and fairly stated, but Omnitracs is not liable for any errors or omissions. Published information may not be up to date, and it is important to confirm current status with Omnitracs.

This technical data may be subject to U.S. and international export, re-export or transfer (export) laws. Diversion contrary to U.S. and international law is strictly prohibited.

70-JB954-2 Rev. 2.0A

January 2014